# **Система Быстрых Платежей**

## **Зачисление переводов по номеру телефона.**

Для зачисления на ваш счет/карту входящих переводов по номеру телефона, необходимо предоставить соответствующее разрешение в системе.

## **В системе Интернет Банк "ББР-Онлайн"**

Перейдите в раздел **Настройки,** нажав на значок **Мали имя пользователя в верхней** части страницы.

Для настроек параметров перейдите на закладку **Быстрый перевод (СБП)**.

1. Установите переключатель в Активное положение (см. рис. 4): *Активен* — разрешение предоставлено. Клиентам сторонних банков доступно совершение переводов в ББР Банк по вашему номеру телефона.

*Неактивен* — разрешение отозвано. Клиентам сторонних банков не доступно совершение переводов в ББР Банк по вашему номеру телефона.

2. Из выпадающего списка выберите счет для зачисления переводов по номеру телефона (см. рис. 4).

#### **Рис. 4. Закладка "Быстрый Перевод (СБП)". Зачисление переводов по номеру телефона**

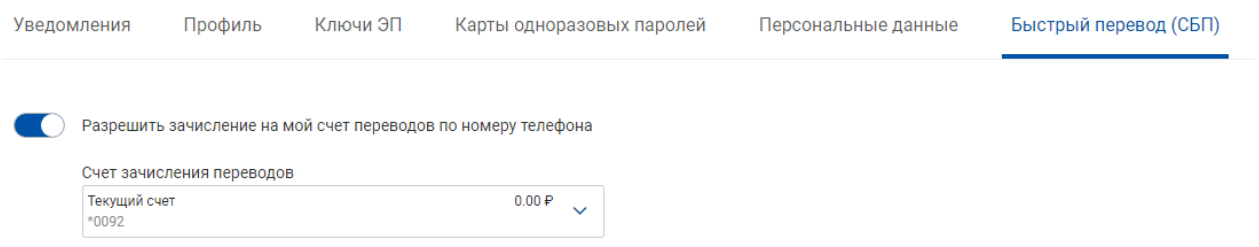

## **В системе Мобильный банк**

Перейдите в раздел **Настройки,** нажав на значок в верхней части экрана.

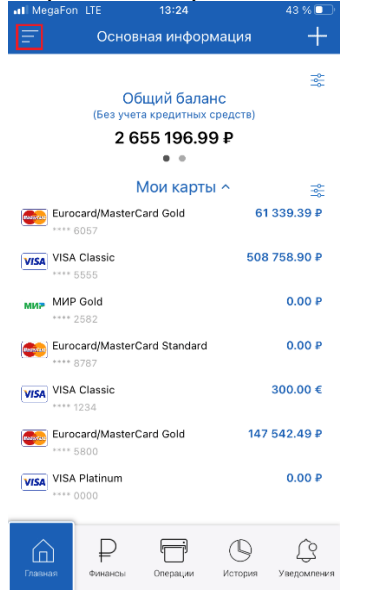

Для настроек параметров перейдите в раздел **Система быстрых платежей**, установите

переключатель "**Принимать и отправлять переводы через СБП**" в Активное положение нажмите на кнопку **Подключить,** выберите счет/карту входящих переводов по номеру телефона и переведите переключатель "Разрешить зачисление на мой счет переводов по номеру телефона".

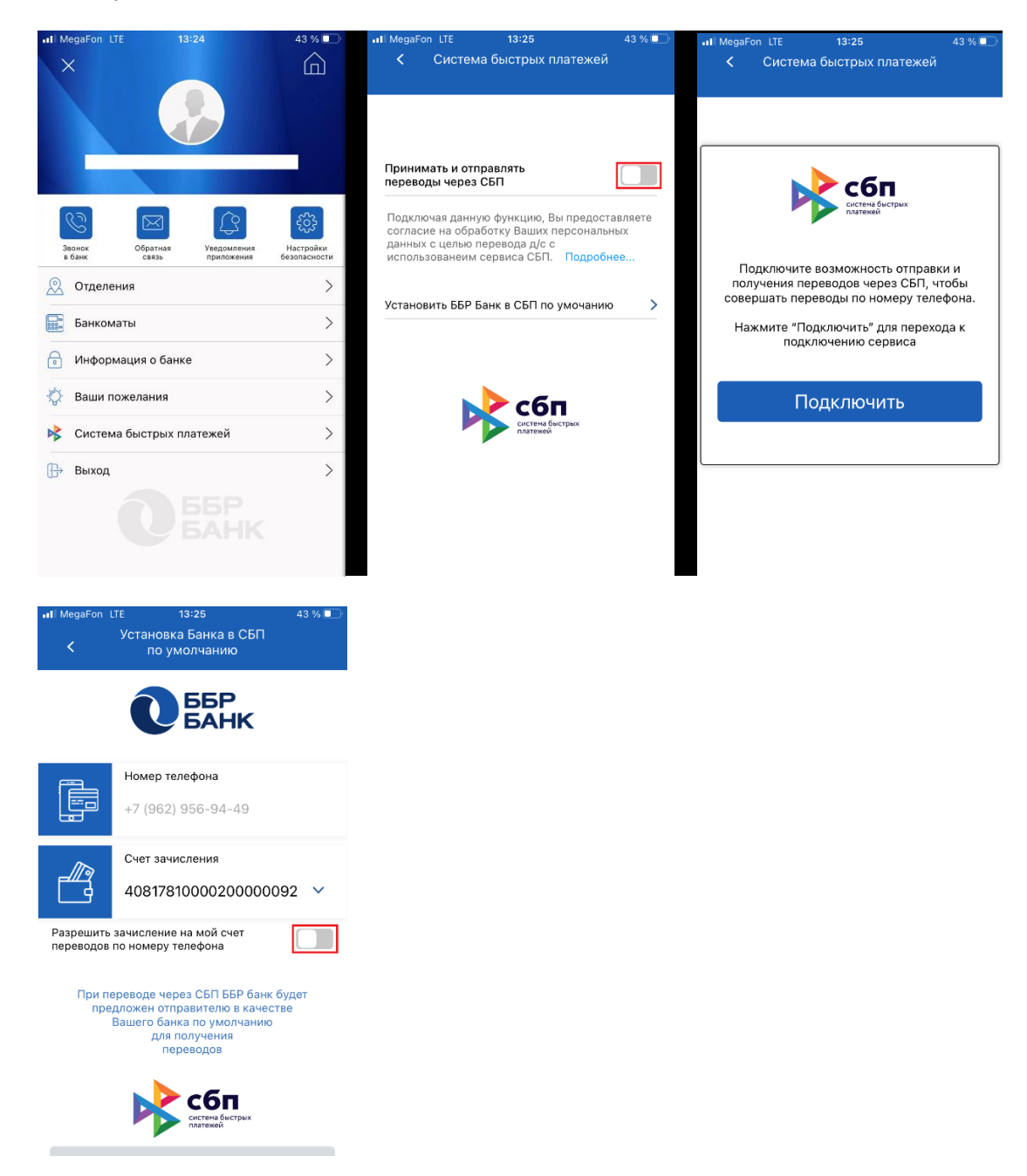

#### **Установка приоритетного банка в СБП**

Для установки вашего банка в качестве банка, который будет в первую очередь предлагаться отправителю при отправке вам платежа через Систему Быстрых Платежей (СБП), выполните следующие действия:

## **В системе Интернет Банк "ББР-Онлайн"**

Перейдите в раздел **Настройки,** нажав на значок **Мили имя пользователя в верхней** части страницы.

Для настроек параметров перейдите на закладку **Быстрый перевод (СБП)**.

- 1. Нажмите кнопку **Установить** (см. рис. 5).
- **Рис. 5. Закладка "Быстрый Перевод (СБП)". Установка приоритетного банка в СБП**

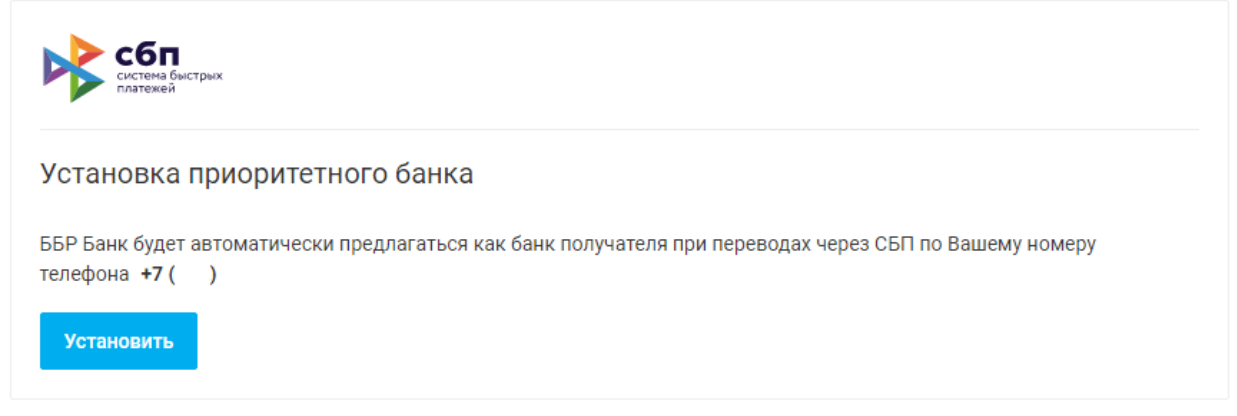

2. Укажите SMS-код и нажмите кнопку **Подтвердить** (см. рис. 6).

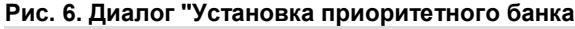

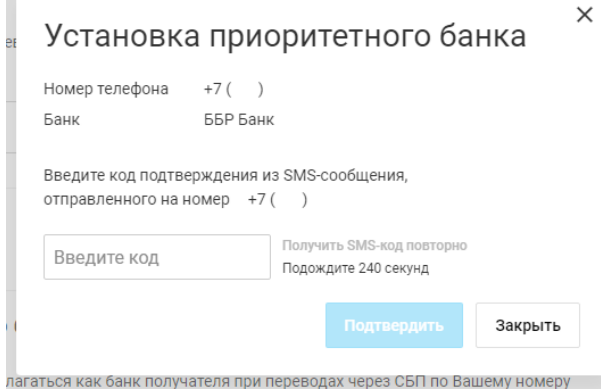

## **В системе Мобильный банк**

Для настроек параметров перейдите в раздел **Система быстрых платежей**, нажмите на "**Установить ББР Банк в СБП по умолчанию**"

В открывшемся окне нажмите на кнопку "**Установить по умолчанию**", укажите SMS-код и нажмите кнопку **Продолжить.**

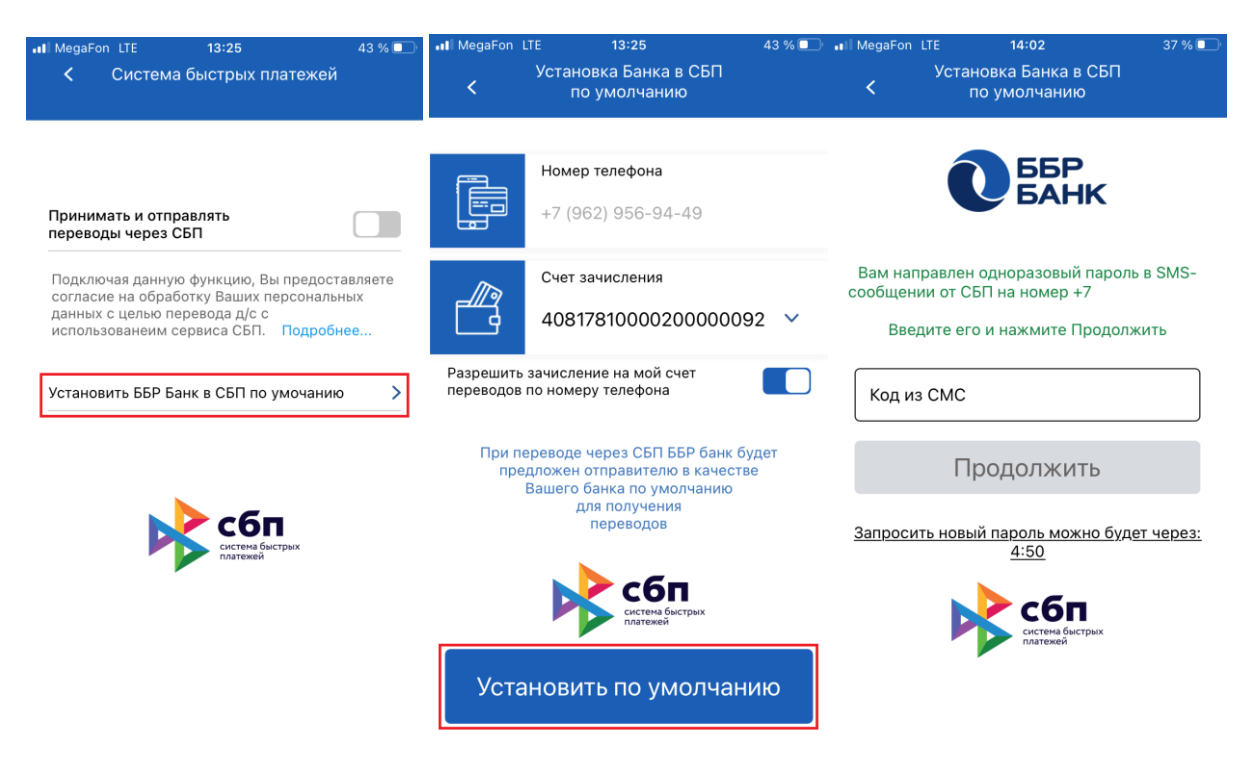